## **Инструкция по работе с ВКС ZOOM с использованием Android-устройства**

## 1. Установите приложение

[https://play.google.com/store/apps/details?id=us.zoom.videomeetings.](https://play.google.com/store/apps/details?id=us.zoom.videomeetings)

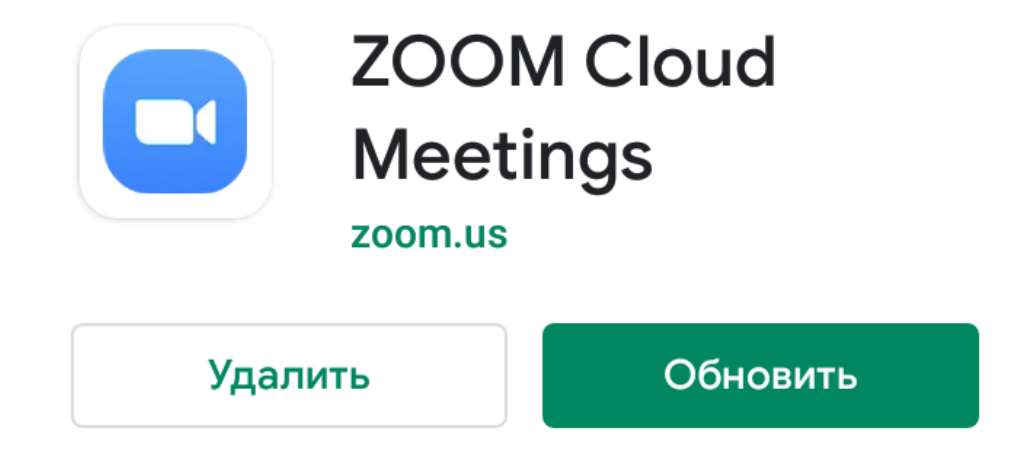

2. Запустите приложение

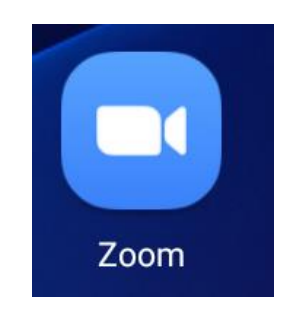

3. Выбираем **Запланировать**

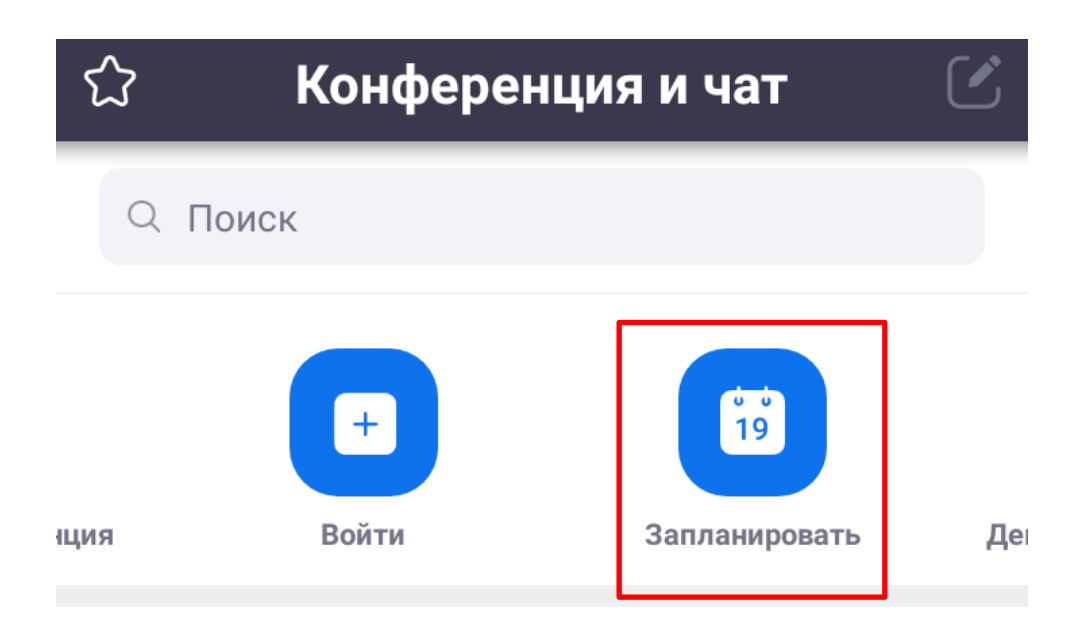

## 4. Указать параметры

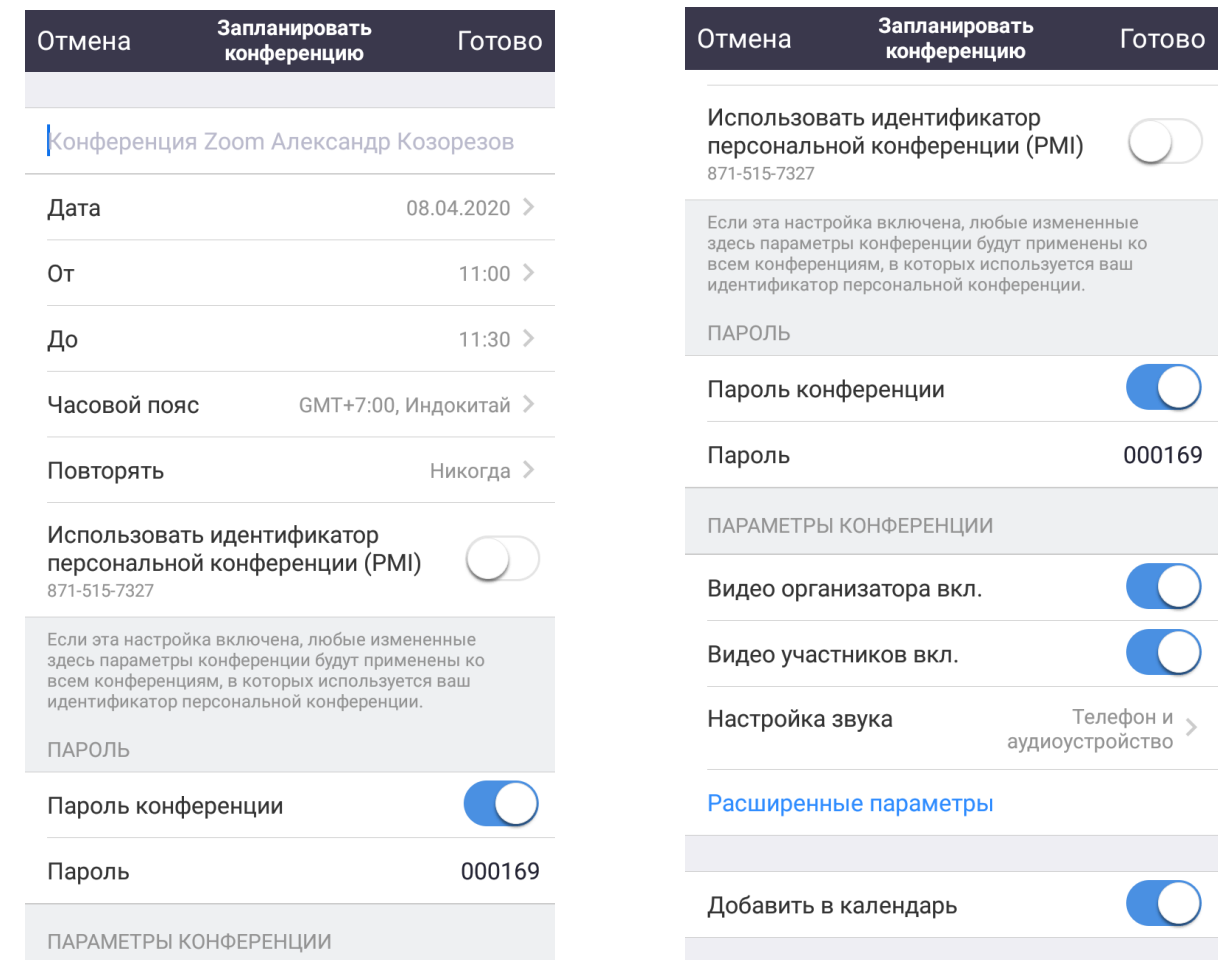

## 5. После заполнения информации о конференции нажимаем **Готово**

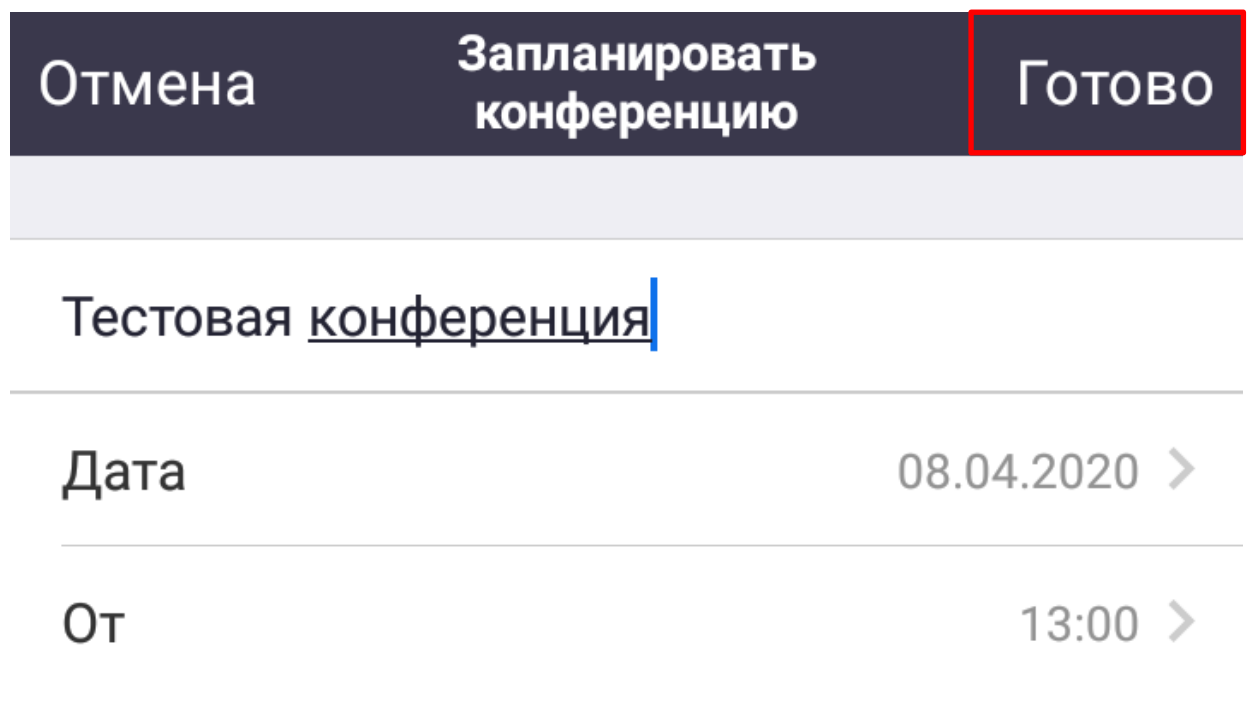

6. Добавляем приглашенных по соответствующей кнопке, и выбираем **Копировать в буфер,** другим удобным из представленных способов.

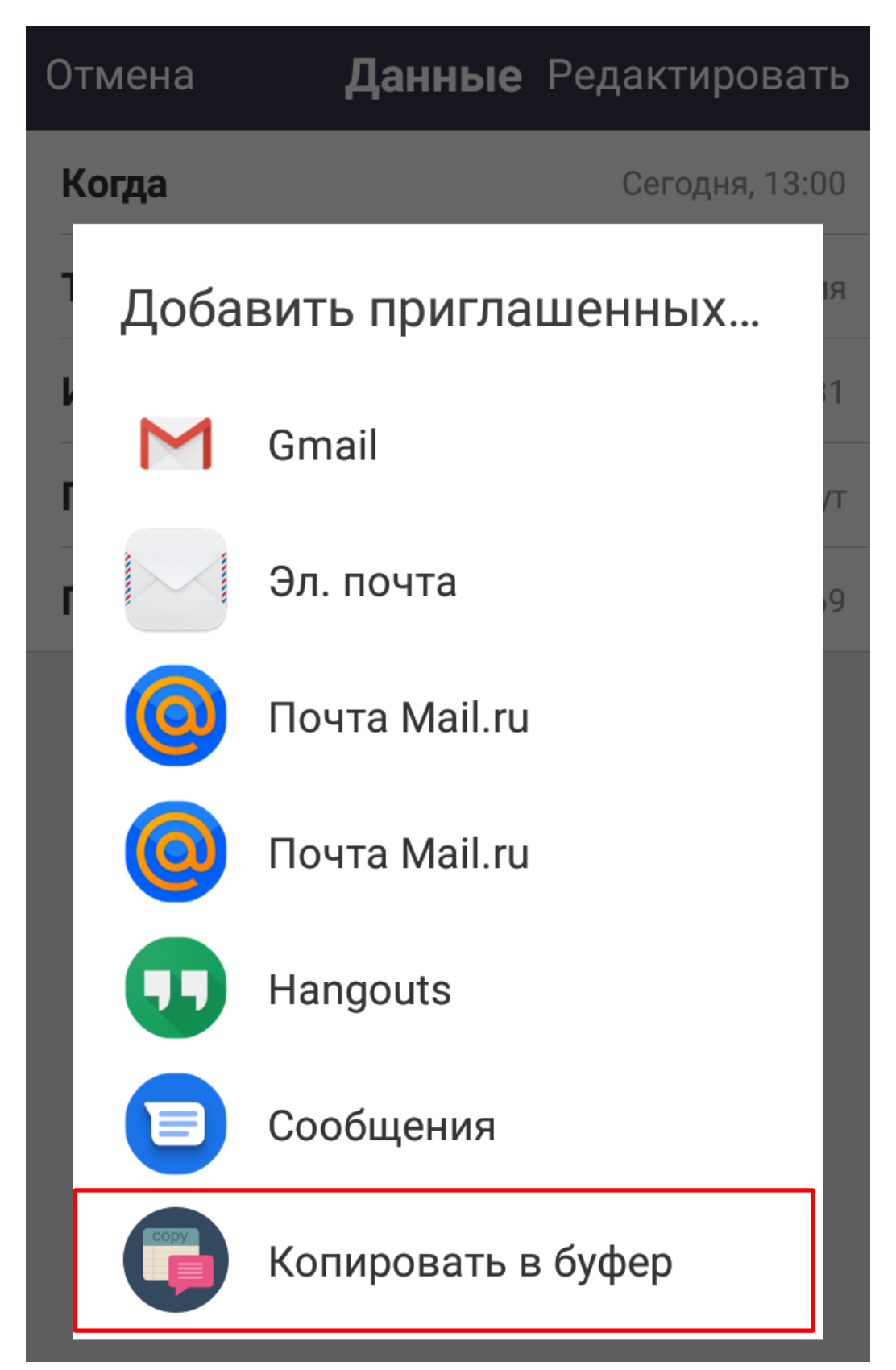

7. Теперь запланированная конференция будет на главной странице.

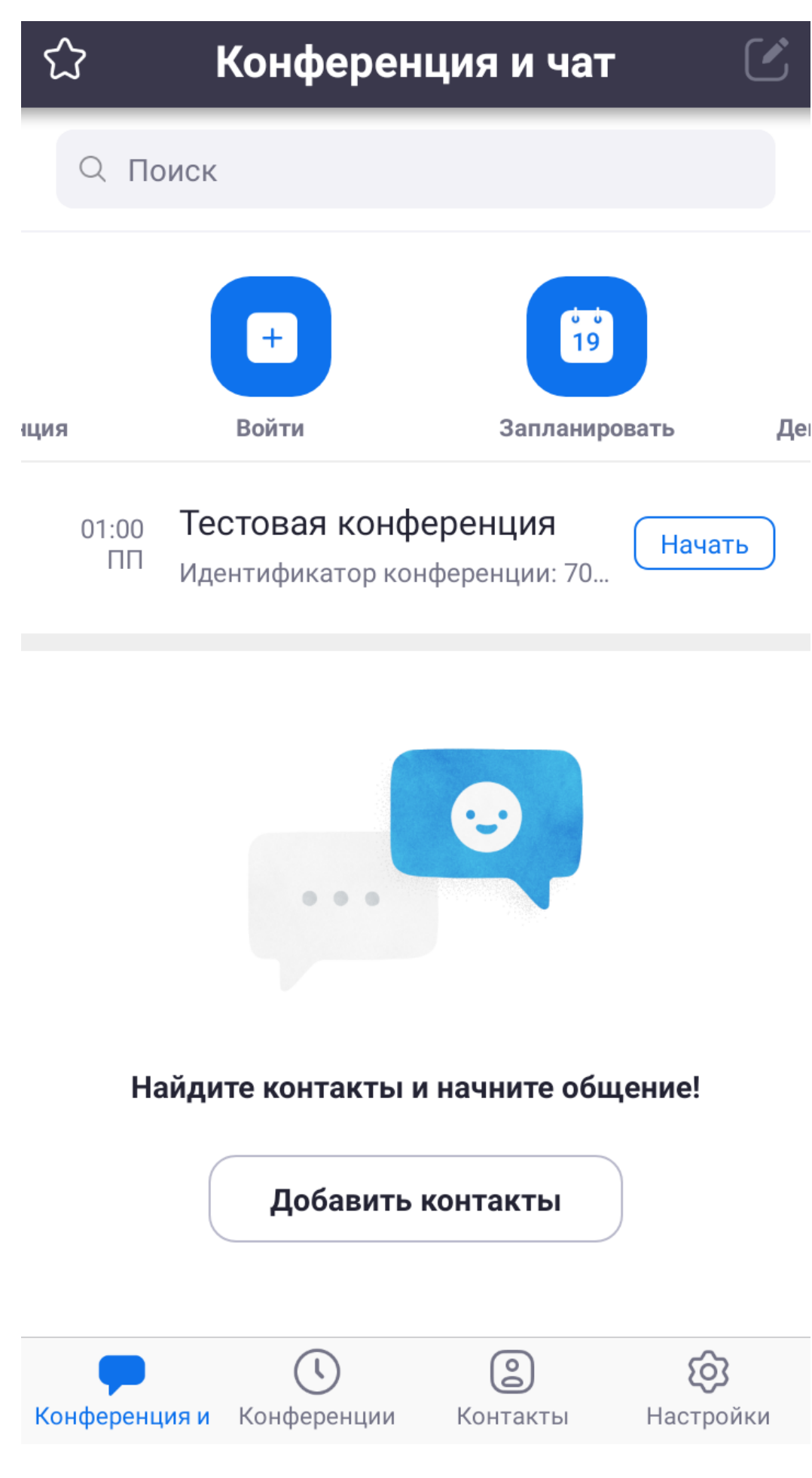

8. Далее следует идентичная процедура добавления приглашения в СДО, как и с использованием компьютера.

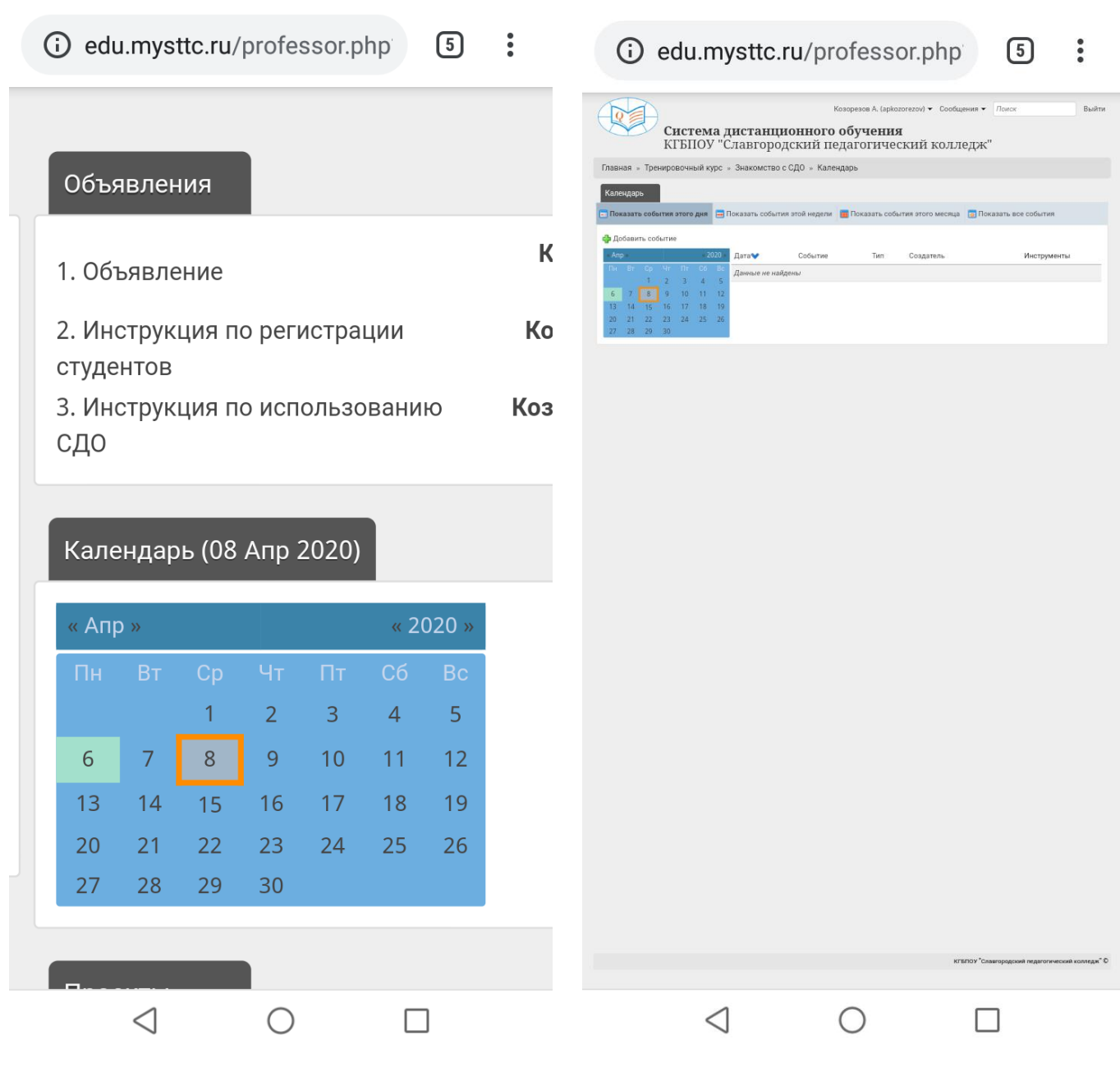

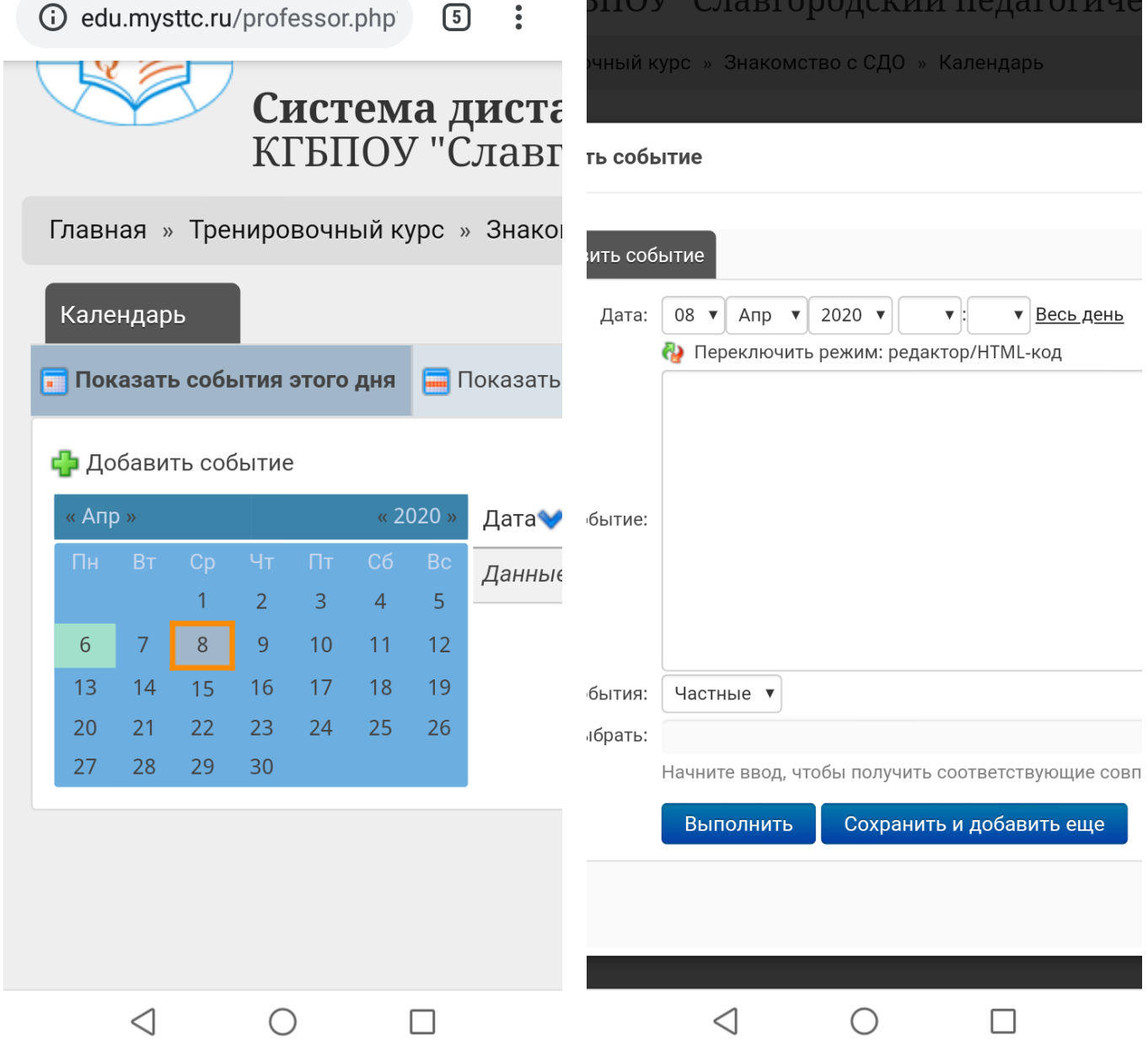

 $TITOVI$   $\overline{IC}$ 

 $\ddot{\cdot}$  $\bigodot$ 

A edu.mysttc.ru/professor.php  $\overline{\mathbb{S}}$   $\ddot{\cdot}$ 

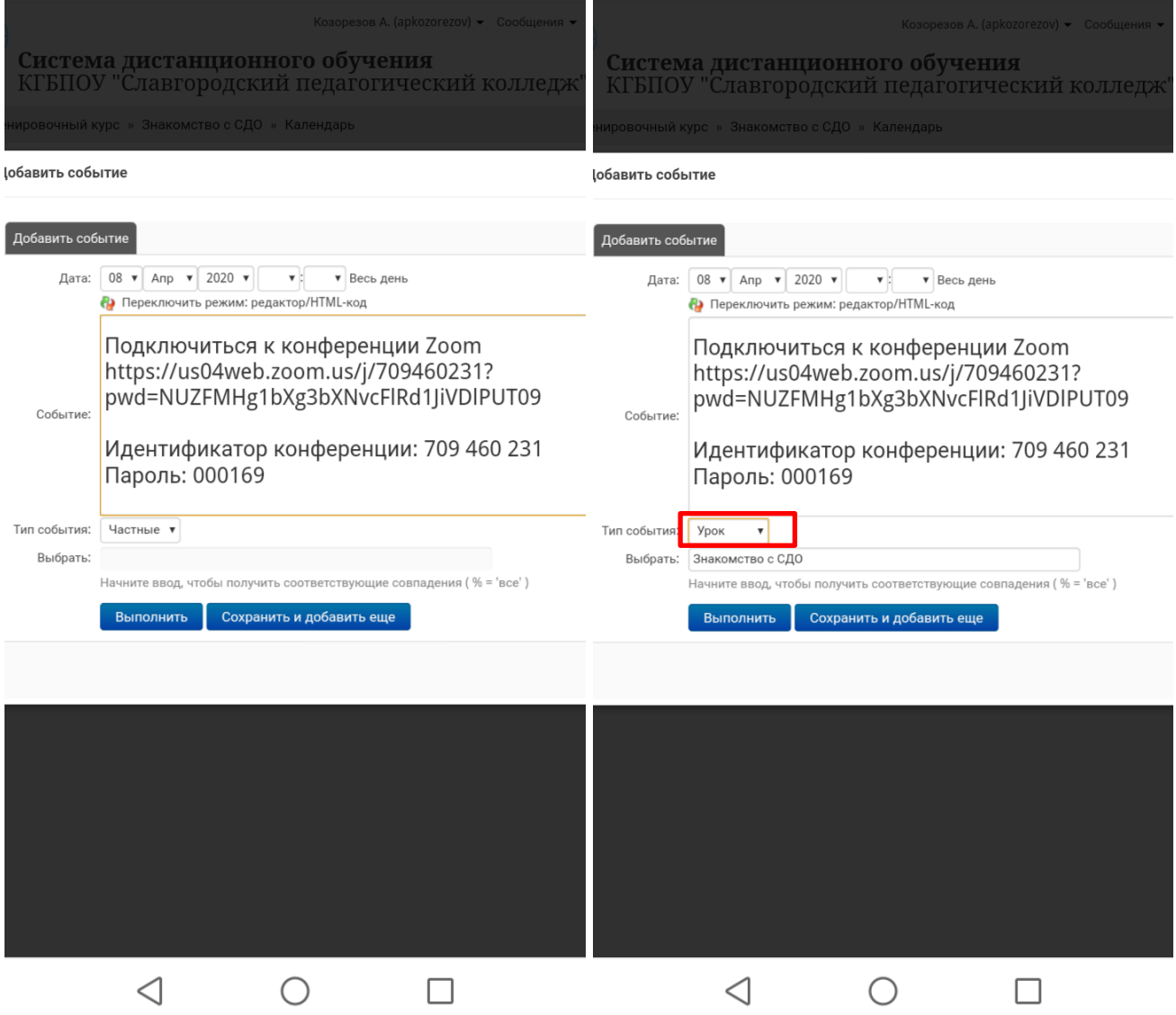

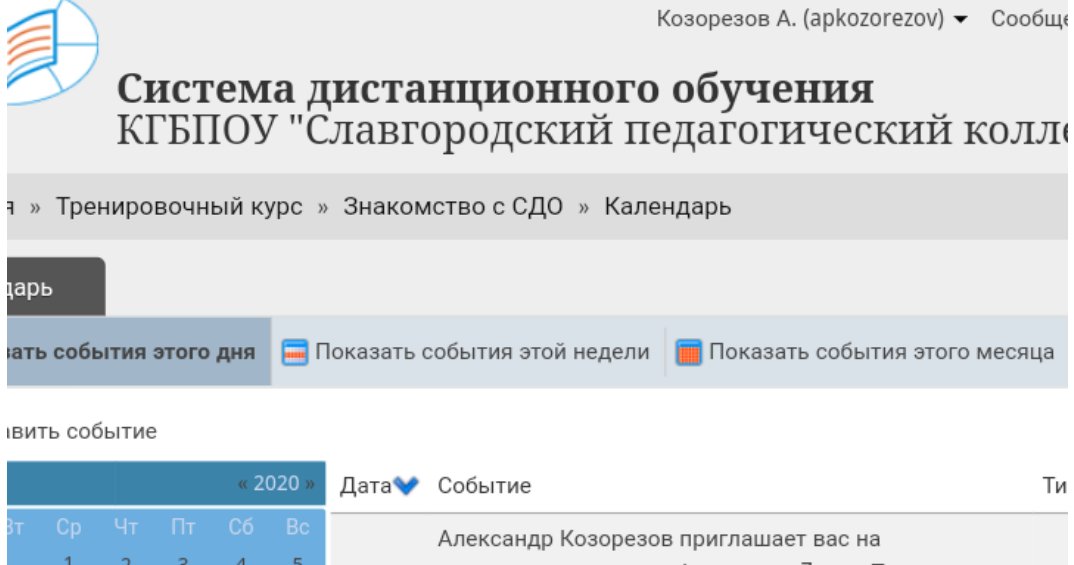

 $\sqrt{5}$ 

 $\ddot{\cdot}$ 

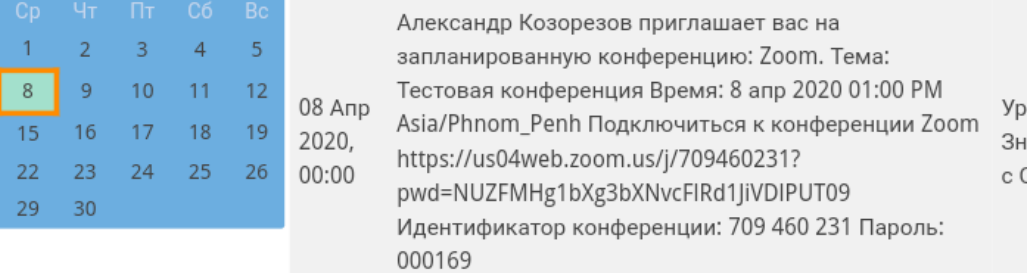

9. Запуск и управление конференцией проводится подобно компьютерной версии.

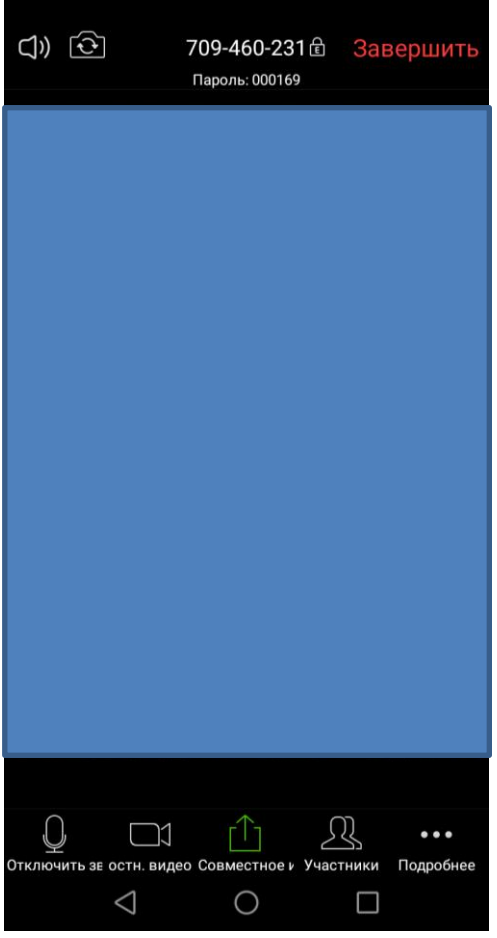

Чтобы обеспечить продолжение этой конференции, назначьте организатора, прежде чем нажать Leave (Выйти).

Выйти из конференции

Завершить конференцию